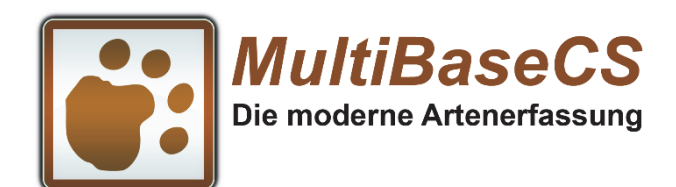

**Server‐Edition** 

# Fortbildungen MultiBaseCS

# Einsteigerkurse und Workshops

 Referenten: Tino Kohbach Danny Augustin

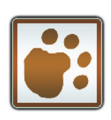

# Anleitung zur Nutzung von MultiBaseCS **Biggs**

# **Impressum**

© 34u GmbH Am Wüsteberg 13 b 01723 Kesselsdorf www.MultiBaseCS.de 2. Auflage, Februar 2019

# Inhalt

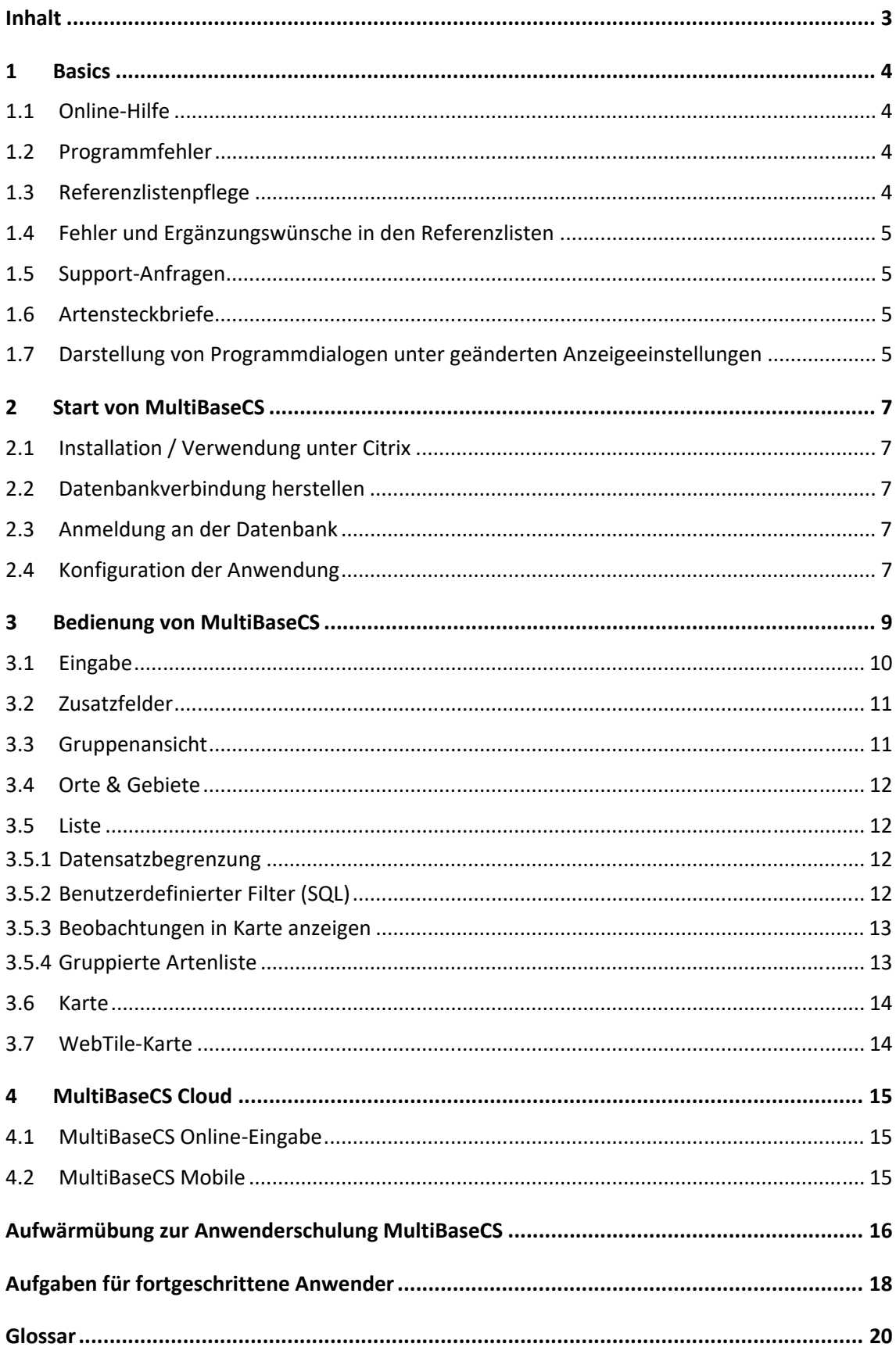

# **1 Basics**

# **1.1 Online‐Hilfe**

Im Programm rufen Sie die Online-Hilfe über den Befehl "Hilfe" im Menüband auf der Registerkarte "Hilfe" auf. Oder Sie drücken auf der Tastatur die Taste [F1].

Alternativ nutzen Sie unsere Online‐Hilfe im Internet und der Adresse

### https://hilfe.multibasecs.de

Die Online‐Hilfe ist in Kapitel gegliedert. Wichtig für die Benutzung von MultiBaseCS ist das Kapitel "Verwenden von MultiBaseCS".

Die Online‐Hilfe ist hierarchisch aufgebaut. Indem Sie auf das [+] vor den Kapitelüberschriften klicken, können Sie die Kapitel erweitern. Darunter finden Sie detaillierte Hilfethemen.

Nutzen Sie die Suchfunktion der Online‐Hilfe, um schneller zum gewünschten Thema zu gelangen. Z.B. "Excel" für Excel-Import oder "Referenzsysteme", um den EPSG-Code eines bestimmten Referenzsystems zu ermitteln.

Teilen Sie uns mit, wenn Sie ein Hilfe‐Thema in der Online‐Hilfe vermissen.

# **1.2 Programmfehler melden**

Über unseren Online‐Support (siehe Kapitel 1.5) können Sie uns schnell und unkompliziert Fehler in der Anwendung melden.

Die Programmentwicklung für MultiBaseCS 3.8 haben wir abgeschlossen. Bitte teilen Sie uns daher keine Fehler mehr für diese Programmversion mit. Wir können diese nicht mehr korrigieren.

Die aktuelle MultiBaseCS‐Version trägt die Versionsnummer 4.2.0.x (Stand Frühjahr 2019). Sollten Sie einen Fehler in der Anwendung vermuten, so installieren bitte zunächst die aktuellste MultiBaseCS‐Version aus dem Bereich *Downloads/ Nightly Builds* der Internetseite www.MultiBaseCS.de.

# **1.3 Referenzlistenpflege**

Die Pflege der taxonomischen Referenzlisten erfolgt durch erfahrene Artspezialisten über das Modul *Referenzlistenpflege* direkt in MultiBaseCS (seit Version 4.0).

Gern binden wir Artspezialisten für die Pflege von Artengruppen ein, für die es noch keinen Bearbeiter gibt. Senden Sie uns dazu eine E‐Mail mit den Kontaktdaten. Wir nehmen dann selbstständig Kontakt zu den Artspezialisten auf.

Ab MultiBaseCS 4.0 entfallen die dateibasierten Referenzlisten‐Updates. Referenzlistenaktualisierungen werden nun täglich in "Echtzeit" übermittelt.

## **1.4 Korrektur‐ und Ergänzungswünsche in den Referenzlisten**

Korrektur‐ oder Ergänzungswünsche teilen Sie uns bitte über die Internetseite

https://referenz.multibasecs.de mit.

Nach der Bearbeitung durch einen Artspezialisten erhalten Sie eine Benachrichtigung per E‐Mail.

Rote Liste‐Status senden Sie uns bitte als Microsoft Excel Datei oder Microsoft Access Datenbank an die E‐Mail‐Adresse *daten@34u.de*. Achten Sie darauf, neben dem Rote‐Liste‐Status das Feld ID\_Art mit zu übermitteln. Diesen Schlüssel benötigen wir für die Aktualisierung der Roten Liste‐Status.

Wir spielen dann die Roten Liste‐Status ein.

# **1.5 Support‐Anfragen**

Bei Fragen zur Anwendung wenden Sie sich bitte zunächst an Ihren Systemadministrator bzw. an Ihren Datenbankadministrator. Sofern dieser Ihre Fragen nicht beantworten kann, wendet er sich an uns. Wir beantworten dann die Fragen telefonisch oder per E‐Mail.

Darüber hinaus können Support‐Anfragen über die Internetseite https://Support.MultiBaseCS.de gestellt werden.

# **1.6 Artensteckbriefe**

Über die Internetseite www.Artensteckbrief.de können Artensteckbriefe für schutz‐ bzw. planungsrelevante Arten eingesehen werden. Diese Artensteckbriefe können auch bundesland‐ spezifisch angepasst werden. Die Pflege der Artensteckbriefe erfolgt ebenfalls über die *Referenzlistenpflege* in MultiBaseCS.

# **1.7 Darstellung von Programmdialogen unter geänderten Anzeigeeinstellungen**

Alle im Einsatz befindlichen Microsoft‐Betriebssysteme unterstützen Änderungen in den Anzeigeeinstellungen. Gemeint sind damit insbesondere Änderungen der Text‐ und Elementgrößen, die die Lesbarkeit auf dem Bildschirm verbessern sollen. Einige Systeme sind hier auf 125 % oder 150 % eingestellt. Es sind aber auch davon abweichende Prozenteinstellungen möglich (z.B. 113 %).

 Diese Größenänderungen werden von MultiBaseCS nicht durchgängig unterstützt. In diesem Fall werden die Bedienelemente in einigen Programmdialogen nicht korrekt oder nur unvollständig dargestellt. Auf Schaltflächen erscheint u.U. keine Beschriftung mehr.

Bitte stellen Sie hier die Anzeige auf 100 %, um Darstellungsprobleme in der Programmoberfläche und den Benutzerdialogen zu vermeiden.

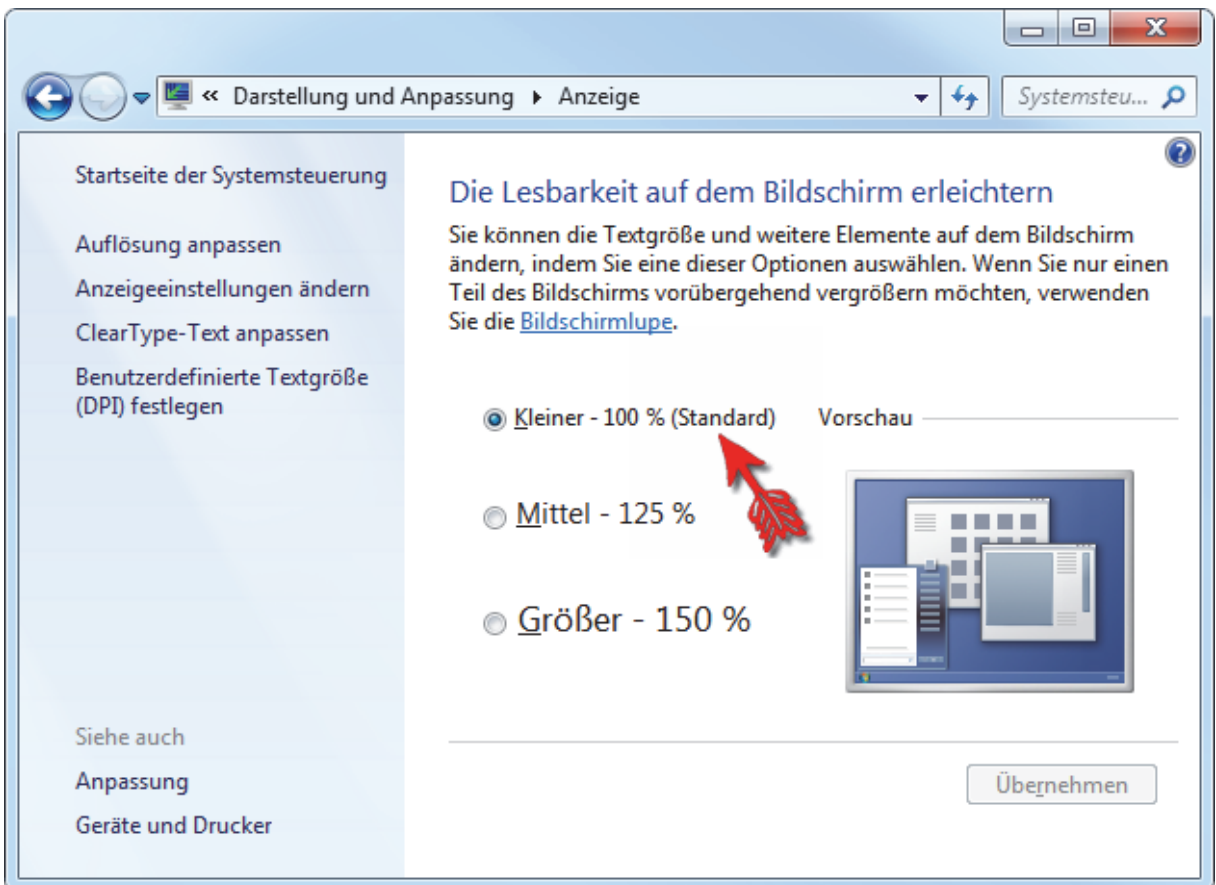

Im Betriebssystem finden Sie diese Einstellung unter der *Systemsteuerung*, Bereich *Darstellung und Anpassung* und dann *Anzeige*.

Beim Betriebssystem "Windows 10" wurden die Anzeigeeinstellungen überarbeitet. Hier ist auch die Darstellung von Text, Apps und anderen Elementen mit einer Vergrößerung der Anzeige möglich.

# **2 Start von MultiBaseCS**

Starten Sie MultiBaseCS über das Anwendungs‐Icon (Programmverknüpfung) auf dem Desktop oder über das Windows Startmenü.

# **2.1 Installation / Verwendung unter Citrix**

In einigen Behörden ist MultiBaseCS als Fachverfahren unter Citrix installiert. Die Anwendung läuft auf einem entfernten Applikations‐Server, nicht auf dem lokalen Computer. Folglich zeigen auch alle Dateidialoge (für Importe oder Exporte) die Verzeichnisstruktur des Applikations‐Servers. Dateien, die in MultiBaseCS importiert werden sollen, müssen zunächst auf dem Applikations‐Server abgelegt werden. Dateien, die mit MultiBaseCS exportiert werden (Excel‐Listen, Datenbank‐Exporte oder Shape‐Dateien) müssen vom Applikations‐Server für die weitere Verwendung auf den lokalen Computer kopiert werden.

# **2.2 Datenbankverbindung herstellen**

Der Datenbankverbindungsdialog erlaubt die Verbindung mit einer dateibasierten Datenbank oder der Microsoft SQL Server‐Datenbank. Prinzipiell ist auch die Verbindung mit verschiedenen Microsoft SQL Server‐Datenbanken möglich.

Über den Befehl "Datenbank wechseln" im Anwendungsmenü können Sie während der Programmlaufzeit von MultiBaseCS zwischen verschiedenen MultiBaseCS Datenbanken wechseln.

# **2.3 Anmeldung an der Datenbank**

Nachdem die Verbindung mit der Datenbank hergestellt wurde, wird ein Anmeldedialog angezeigt. Wählen Sie hier Ihren Benutzernamen aus der Auswahlliste und geben Sie Ihr Kennwort ein. Mit Klick auf die Schaltfläche [OK] wird nun das Anwendungsfenster angezeigt.

Über den Befehl "Kennwort ändern" im Anwendungsmenü können Sie Ihr Kennwort ändern. Haben Sie Ihr Kennwort vergessen, so wenden Sie sich bitte an Ihren Datenbankadministrator. Er kann Ihnen ein neues Kennwort zuweisen.

# **2.4 Konfiguration der Anwendung**

MultiBaseCS kann von jedem Nutzer individuell konfiguriert werden. Öffnen Sie dazu die "Optionen" über das Menüband in der Registerkarte "Extras".

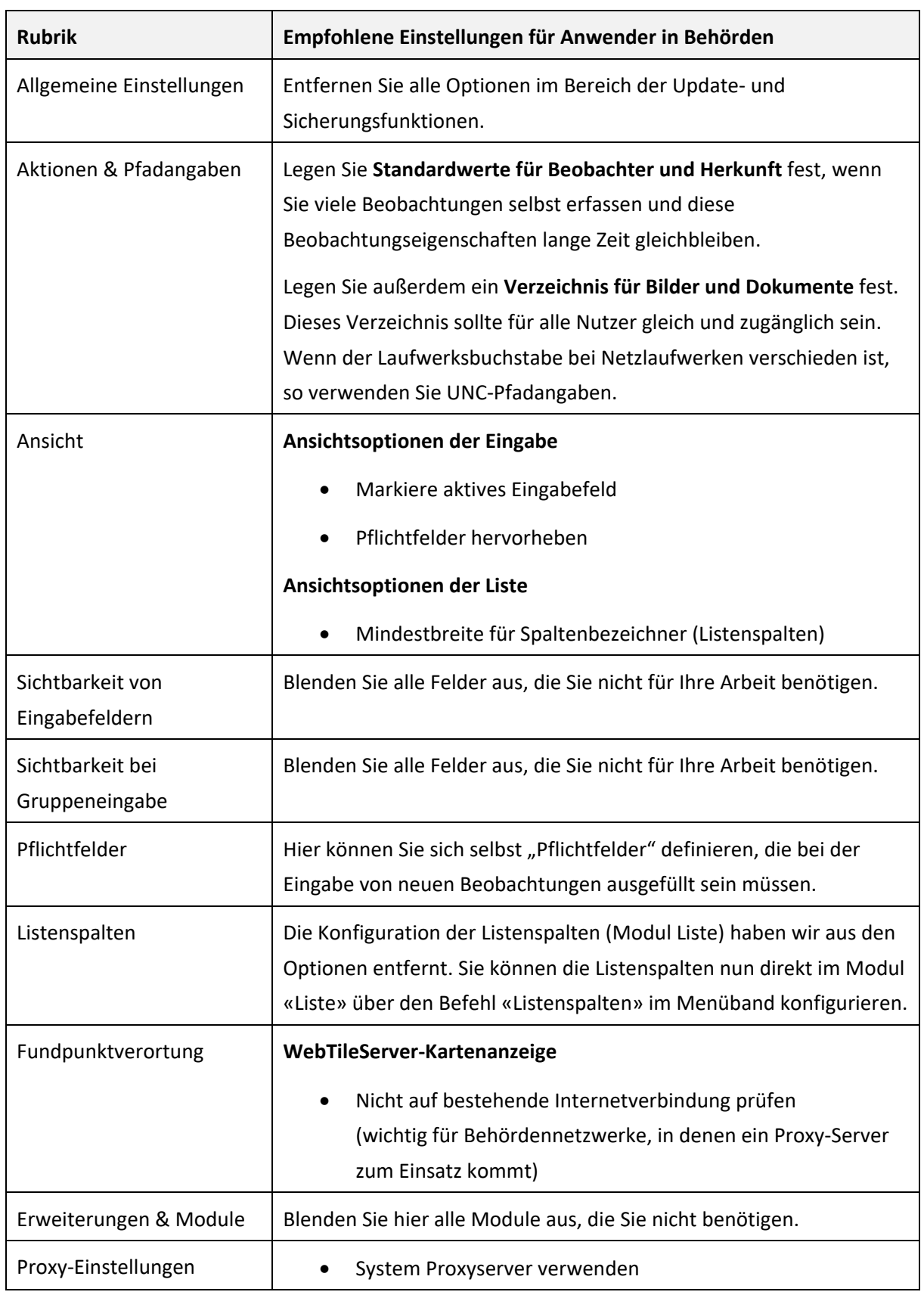

# **3 Bedienung von MultiBaseCS**

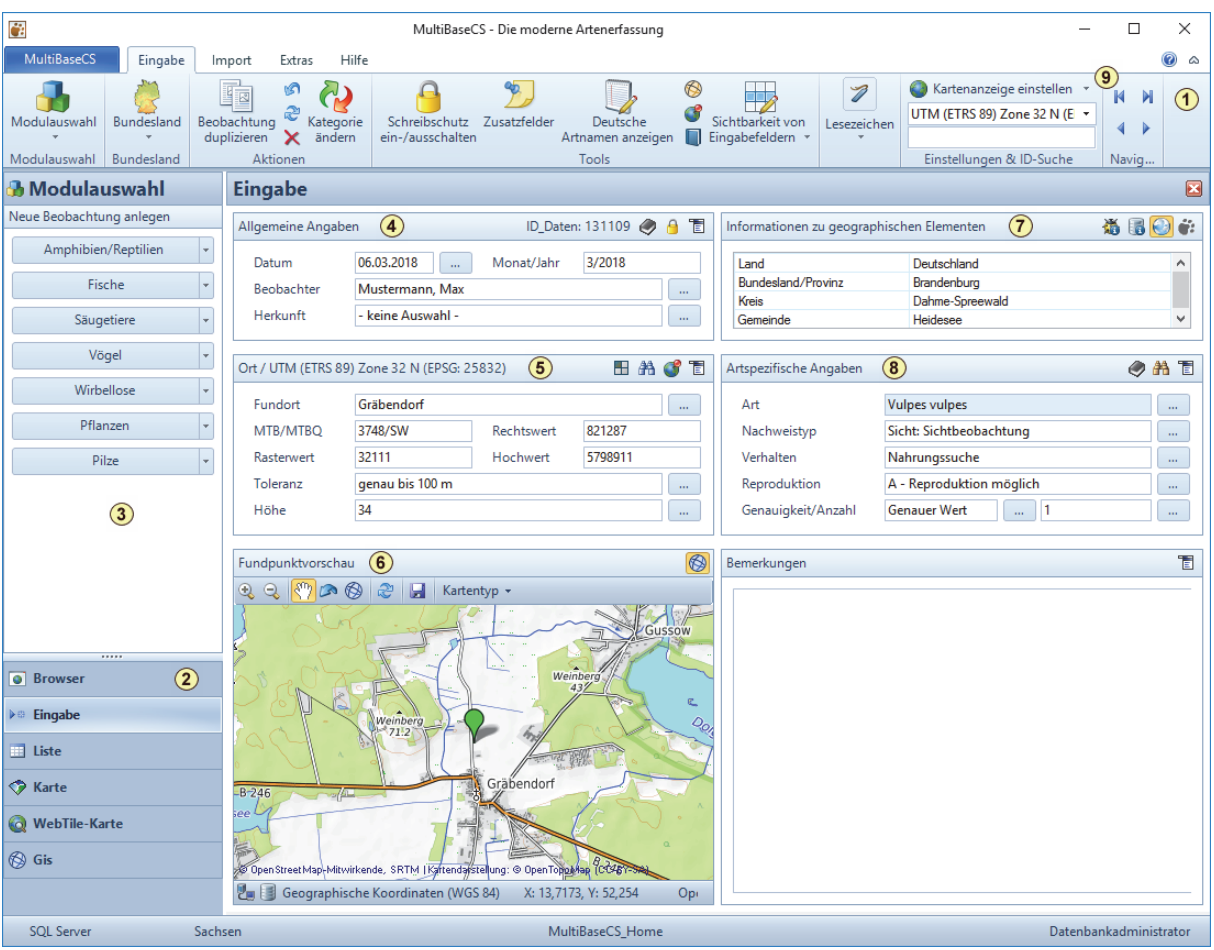

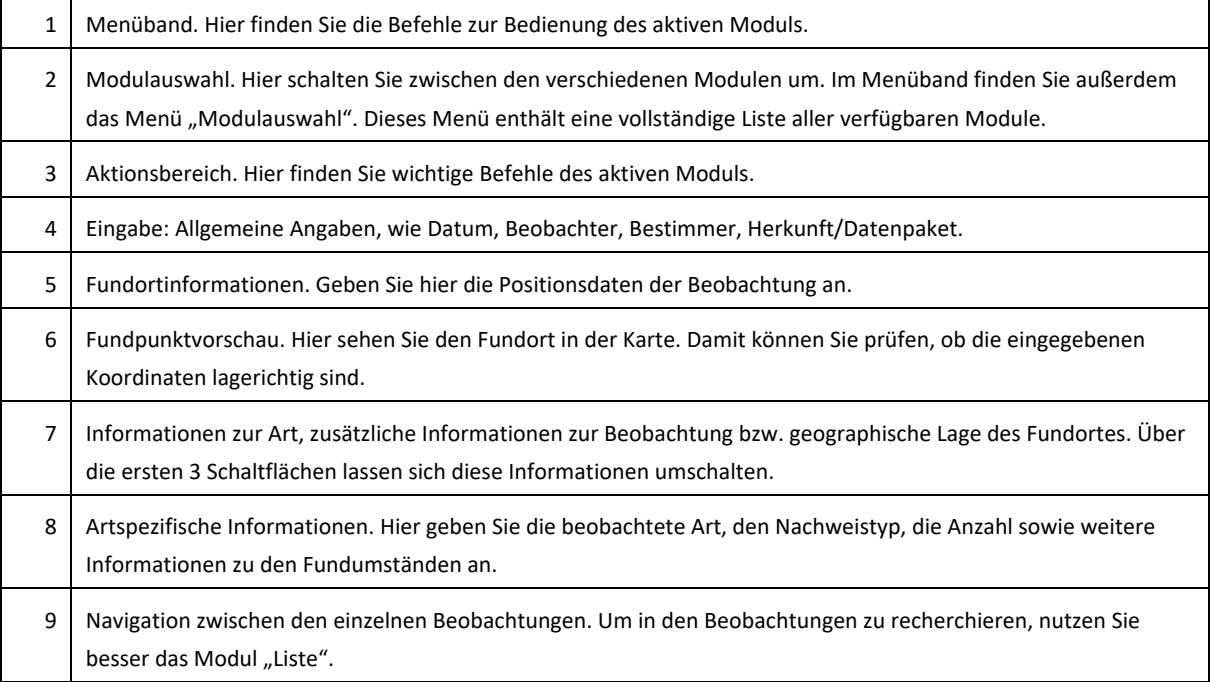

#### **3.1 Eingabe**

Über die 7 Kategorie‐Schaltflächen legen Sie neue Beobachtungen an.

Nutzen Sie dazu auch folgende Tastenkürzel:

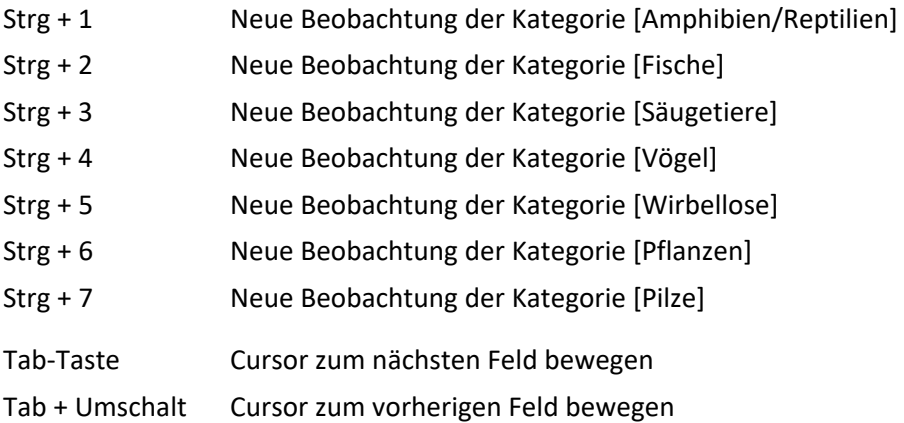

Neue Referenzlisteneinträge, wie Beobachter, Bestimmer oder Herkunft legen Sie über das Modul Stammdaten an. Erst wenn diese Einträge angelegt sind, können Sie diese bei der Eingabe verwenden.

Unsere Empfehlung für Beobachternamen:

Mustermann, Max

Mustermann, Dr. Max

Für weitere Beobachter verwenden Sie das optionale Feld [Weitere Beobachter]. Es bläht die Beobachterliste auf Dauer sehr stark auf, wenn mehrere Beobachter hintereinandergeschrieben werden.

In den Titelzeilen der Gruppierungsboxen (4, 6, 8) finden Sie ein Menü mit wichtigen Befehlen und weiteren Werkzeugen.

 Über den Raster‐ und Koordinaten‐Assistenten können Sie Koordinaten oder Rasterwerte erfassen. Hier ist auch die Eingabe von geographischen Koordinaten möglich.

 Die Kartenanzeige öffnet ein Kartenfenster, in dem Sie die Koordinaten über eine Karte erfassen können.

Über das Menü "Kartenanzeige" in der Symbolleiste können Sie die verschiedenen Kartenanzeigen umschalten. Wir empfehlen ausdrücklich die Nutzung der WebTileServer‐Kartenanzeige.

In der Datenbank werden generell geographische Koordinaten gespeichert. Über das Auswahlmenü "Referenzsysteme (EPSG)" können Sie die Koordinaten in dem gewünschten Referenzsystem anzeigen. Für die Ablage in der Datenbank ist es unerheblich, welches Referenzsystem Sie während der Eingabe eingestellt haben.

# **3.2 Zusatzfelder**

Mit Hilfe der *Zusatzfelder* erfassen Sie Informationen strukturiert in der Datenbank, die nicht in den vorgegebenen Feldern der Eingabe ablegbar sind. In der Liste können Sie diese Felder als separate Spalten anzeigen und auch abfragen.

Verwenden Sie neue Zusatzfelder sparsam!

# **3.3 Gruppenansicht**

Falls Sie verschiedene Artenfunde **an einem Fundort zum selben Zeitpunkt** erfassen möchten, dann können Sie dies über eine Gruppenbeobachtung sehr einfach bewerkstelligen. Die Eingabe in MultiBaseCS wird dadurch erleichtert, dass Sie die "Kopfdaten" nur einmal erfassen und danach hintereinander nur noch die einzelnen Arten eingeben. Wechseln Sie zunächst zur Modulauswahl "Gruppenansicht". Zum Anlegen einer neuen Gruppenbeobachtung klicken Sie dann im Aktionsbereich auf die Schaltfläche [Neue Gruppenbeobachtung].

Geben Sie zunächst die Kopfdaten der Beobachtung ein. Genau wie im Modul "Eingabe" tragen Sie die allgemeinen Angaben zum Fund sowie zum Fundort ein.

Anschließend werden im unteren Bereich nacheinander die Angaben zu den gefundenen Arten festgehalten. Dabei können Sie Arten aus allen 7 Kategorien erfassen.

Mit der Schaltfläche [Listenspalten] im Menüband können die für die Artangaben zur Verfügung stehenden Spalten (z. B. Anzahl, Details, Einheit usw.) konfiguriert werden.

Die Eingabe von Gruppenbeobachtungen ist für die Eingabe über die Tastatur optimiert.

Nutzen Sie dazu folgende Tastaturbefehle:

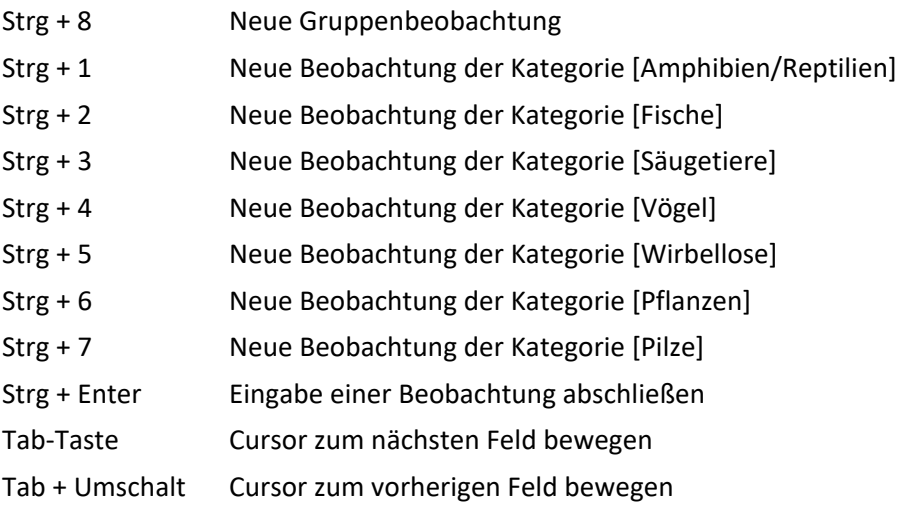

## **3.4 Orte & Gebiete**

Im Modul *Orte und Gebiete* können Sie Beobachtungsorte anlegen, die Sie immer wieder aufsuchen (Fledermausquartier, Biberreviere, Fallenstandorte). Die Ortsverwaltung kann hierarchisch aufgebaut werden.

Bestehende Orte in Form von Shape‐Dateien oder Excel‐Listen können importiert werden. Dabei lassen sich auch Geometrien speichern (Punkt, Linie, Polygon), nach denen später im Datenbestand räumlich gefiltert werden kann.

Gespeicherte Orte können bei der Eingabe von Beobachtungsdaten verwendet werden. Dadurch entfällt das wiederholte Verorten der Fundpunkte.

### **3.5 Liste**

Mit Hilfe der *Liste* recherchieren Sie in den Beobachtungsdaten. Die Liste dient als Ausgangspunkt für alle Exporte und zur Darstellung von Beobachtungen in den 4 Kartenmodulen (Karte, Gis, WebTile‐ Karte, Kartenexport).

Im Aktionsbereich finden Sie die Befehle [Zuletzt erfasste Beobachtungen] sowie [Zuletzt importierte Beobachtungen]. Unter diesen beiden Schaltflächen für die Schnellfilterung ist der Werkzeugbereich zur Anzeige von Beobachtungsdaten in den 4 Kartenmodulen angeordnet.

Im Menü "Spezielle Filter " finden Sie zahlreiche vordefinierte Filter zur Suche nach Stammdateneinträgen sowie die Duplikatsuche, die räumlichen Filter und den Papierkorb.

Darüber hinaus gibt es in diesem Menü den Filter‐Assistenten, der Sie bei der Zusammenstellung von Filtern nach mehreren Kriterien unterstützt.

Nachdem Sie einen Filter ausgeführt haben, werden die gefundenen Beobachtungen in der Liste angezeigt. Die Ausführung eines weiteren Filters überschreibt das vorherige Filterergebnis.

#### **3.5.1 Datensatzbegrenzung**

Die *Datensatzbegrenzung* ermöglicht ein ressourcenschonendes und perfomantes (schnelles) Arbeiten mit der Liste und den Beobachtungsdaten. In der Regel ist es nicht notwendig, mehrere Tausend Beobachtungen in der Liste anzuzeigen. Alle Export‐ und Kartenfunktionen bieten die Möglichkeit, den aktiven Filter, und somit auch mehr als die standardmäßig 100 angezeigten Beobachtungen zu exportieren oder in der Karte anzuzeigen.

#### **3.5.2 Benutzerdefinierter Filter (SQL)**

Der Benutzerdefinierte Filter (SQL‐Filter) ermöglicht die individuelle Filterung der Datenbankinhalte nach mehreren Kriterien. Der SQL‐Filter ist dadurch ein sehr mächtiges Werkzeug. Nutzen Sie die **Syntaxhilfe**, um SQL‐Statements schnell und komfortabel zusammenzustellen.

Über die Menü‐Funktionen im Bereich des SQL‐Filters können Sie SQL‐Statements für die wiederholte Verwendung abspeichern. Die **automatische Syntaxkorrektur** erleichtert das Zusammenstellen von SQL‐Statements.

Beispiele für einfache und komplexe SQL‐Statements finden Sie in der MultiBaseCS Online‐Hilfe.

#### **3.5.3 Beobachtungen in Karte anzeigen**

Um Beobachtungen in der Karte anzuzeigen, filtern Sie zunächst den gewünschten Datenbestand. Wählen Sie dann im Werkzeugbereich "Beobachtungen anzeigen" im Aktionsbereich der Modulauswahl das Zielmodul (Karte, Gis, WebTile‐Karte, Kartenexport) und legen Sie weitere Layereigenschaften fest. Insbesondere die Layerbezeichnung ist wichtig! Andernfalls werden bereits gezeichnete Layer überschrieben.

Starten Sie dann das Zeichnen der Karte für

- Die aktuelle Liste
- Den aktiven Filter
- Alle markierten Beobachtungen

### **3.5.4 Gruppierte Artenliste**

Über den Menübefehl "Gruppierte Artenliste" (Menüband / Registerkarte *Liste* / Bediengruppe *Tools*) lässt sich eine gruppierte Artenliste erstellen. Diese ergänzt hervorragend die herausgegebenen Daten nach Umweltinformationsgesetz.

## **3.6 Karte**

Mit dem Modul *Karte* erstellen Sie Verbreitungskarten für ein Bundesland (oder ganz Deutschland). Dazu lassen sich die in MultiBaseCS enthaltenen Karten verwenden. Darüber hinaus können auch dateibasierte Karten eingebunden werden. Diese müssen georeferenziert sein und über eine sogenannte Projektionsdatei verfügen.

Für das Modul *Karte* gelten folgende Besonderheiten:

- Die Karte ist nicht zoomfähig
- Unterstützung für mehrere Layer in der Professional- und Server-Edition
- Anzeige von Verbreitungs- bzw. Rasterkarten (punktgenau, MTB, MTBQ, 4tel-Quadrant, etc.)
- Anzeige von Zeitraumkarten (MTB, MTBQ)
- Anzeige von Anzahlkarten (Anzahl Beobachtungen / Anzahl Arten pro MTB)

Die Größe und Farbe der Fundpunkt‐Icons können über die Layereigenschaften geändert werden.

## **3.7 WebTile‐Karte**

Das Modul *WebTile‐Karte* bezieht seine Karten aus dem Internet aus öffentlich zugänglichen Kartendiensten z.B. Open Street Map).

Für das Modul *WebTile‐Karte* gelten folgende Besonderheiten:

- Diese Karten sind in der Regel weltweit verfügbar
- z.B. Open Street Map (Topographische Karten) oder WMTS Sachsen DOP Hybrid (Luftbilder)
- Die Karten sind zoomfähig. Es existieren feste Zoomstufen.
- Unterstützung für mehrere Layer in der Professional- und Server-Edition

# **4 MultiBaseCS Cloud**

Die *MultiBaseCS Cloud* ermöglicht es, MultiBaseCS Datenbanken an verschiedenen Standorten zu synchronisieren. Darüber hinaus können Beobachtungen auch über das Internet erfasst oder mit Mobilgeräte (Tablets oder Smartphones) kartiert werden.

# **4.1 MultiBaseCS Online‐Eingabe**

Über die *Online‐Eingabe* ist es möglich, Beobachtungsdaten von ehrenamtlichen Kartieren einzusammeln. Die Online‐Eingabe ersetzt dabei eine MultiBaseCS‐Installation und lässt sich dann sinnvoll einsetzen, wenn die Kartierer nur wenige Beobachtungen im Jahr eingeben oder die verfügbare Hardware nicht für die Installation von MultiBaseCS geeignet ist.

Die MultiBaseCS Online‐Eingabe bietet jedoch nur einen begrenzten Funktionsumfang gegenüber der Desktop-Installation (MultiBaseCS Home / Professional / Server).

# **4.2 MultiBaseCS Mobile**

Mit der Android‐App *MultiBaseCS Mobile 2.0* kartieren Sie Ihre Beobachtungsdaten im Gelände. MultiBaseCS Mobile kann ab Android 4.0.3 eingesetzt werden.

Während der Kartierung ist es nicht notwendig, dass das Mobilgerät über eine Internetverbindung verfügt. Nur zum Übertragen der aufgenommenen Beobachtungsdaten in die MultiBaseCS Cloud wird eine Internetverbindung (z.B. das heimische W‐Lan) benötigt.

MultiBaseCS Mobile erfasst automatisch die Fundort‐Koordinaten, den Beobachternamen sowie Datum und Uhrzeit. Der Kartierer muss lediglich die beobachtete Art und einige wenige weitere Parameter erfassen.

MultiBaseCS Mobile ist im Google Play Store kostenfrei verfügbar. Für die Übertragung der kartierten Beobachtungsdaten ist ein Benutzerkonto in der MultiBaseCS Cloud notwendig.

# **Aufwärmübung zur Anwenderschulung MultiBaseCS**

#### **Ordnen Sie die nachstehenden deutschen und wissenschaftlichen Artnamen einander zu.**

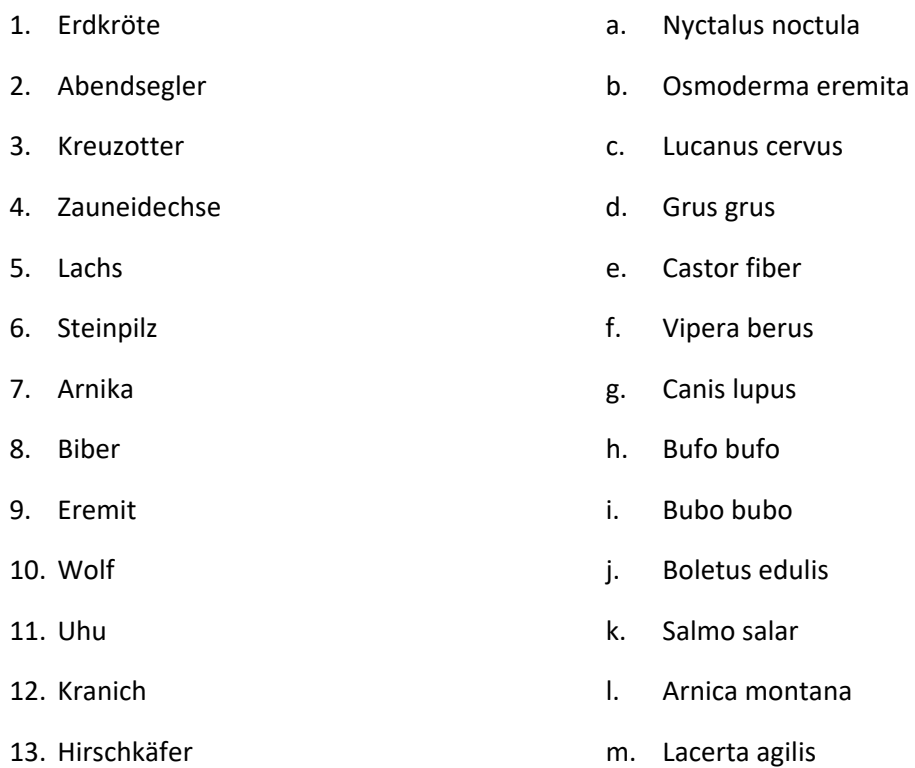

#### **Mit welcher MultiBaseCS Anwendung kann man im Gelände Arten kartieren?**

- MultiBaseCS Home
- MultiBaseCS Community
- MultiBaseCS Mobile
- MultiBaseCS Cloud

#### **Welche Tiere verbergen sich hinter diesen Buchstaben?**

- 1. ECKENSCH
- 2. LECHWABS
- 3. MINAGOLF
- 4. LOKIDORK
- 5. MESRATH

#### **Welchen Vorgang nennt man Metamorphose?**

- a) Die Ausbreitung von Pilzen durch ein Pilzgeflecht
- b) Die Entwicklung von der Larve zum erwachsenen Tier

#### **Analogien ‐ logische Verknüpfungen ‐ Ergänzen Sie die Vorgaben!**

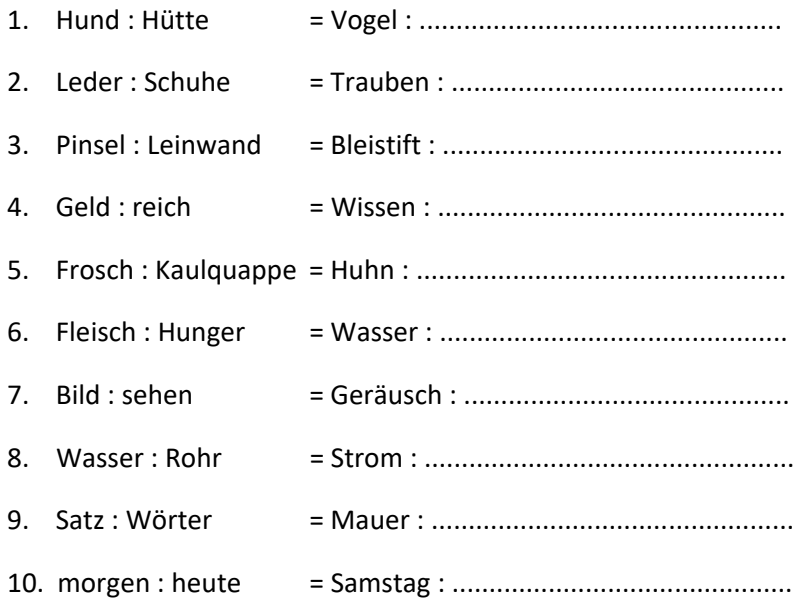

#### **Welches Streichholz muss umgelegt werden, damit die Gleichung stimmt?**

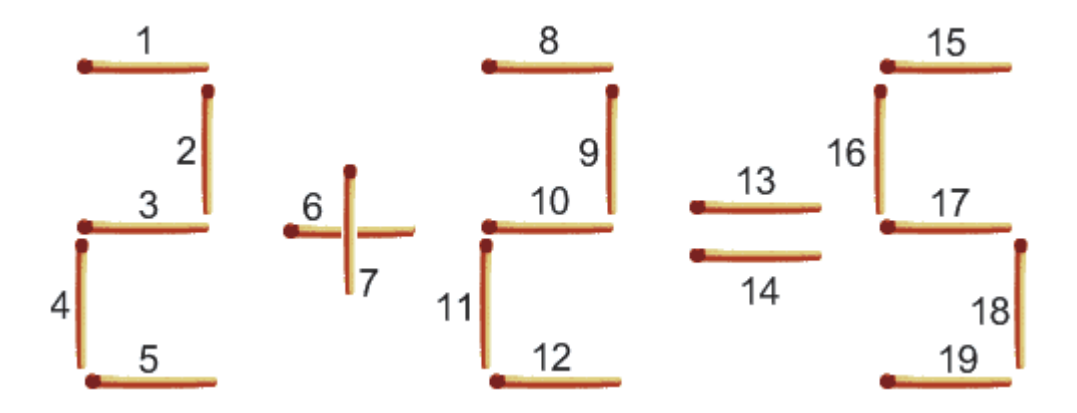

**Das in Mitteleuropa verwendete Koordinatensystem Gauß‐Krüger wird in 3° breite Meridianstreifen aufgeteilt. Aus wie viel Streifen besteht dieses Koordinatensystem?** 

- a) 3 Streifen
- b) 72 Streifen
- c) 120 Streifen
- d) 360 Streifen

# **Aufgaben für fortgeschrittene Anwender**

#### **Aufgabe 1**

Filtern Sie alle schutzrelevanten Arten einer Artengruppe, z.B. Reptilien oder Heuschrecken. Exportieren Sie diese Daten als Microsoft Excel‐Liste.

#### **Aufgabe 2**

Erstellen Sie im MultiBaseCS-DesktopGis eine Shape-Datei vom Typ "Fläche". Digitalisieren Sie eine Fläche die ein Planungsgebiet für einen Gewerbepark repräsentiert.

Filtern Sie alle Beobachtungen im Planungsgebiet ab dem Jahr 1990 mit einem Eintrag im Feld *"Natura2000"*. Schließen Sie Beobachtungen aus die falsch oder ungeprüft sind.

Stellen Sie eine Artenliste zusammen. Speichern Sie diese Artenliste als Microsoft Excel‐Liste. Exportieren Sie die gefilterten Beobachtungsdaten als Shape‐Datei. Stellen Sie die Arten im DesktopGis dar.

#### **Aufgabe 3**

Beantworten Sie folgende Anfrage eines Planungsbüros, welches mit der Erstellung der artenschutzrechtlichen Fachbeiträge zur Sicherung zweier Restlöcher beauftragt wurde:

Im Zuge der Datenrecherche bitten wir um Zusendung von Artdaten im 3.000‐m‐Radius zu den Artengruppen Vögel, Fledermäuse, Amphibien und Reptilien sowie Libellen, nach Möglichkeit als punktgenaue Daten in Form einer Shape‐Datei. Des Weiteren sind wir an allen sonstigen Artdaten sowie Informationen zu Fledermausquartieren interessiert, die Ihnen beispielsweise durch andere Vorhaben in der Umgebung vorliegen, um diese in der Datenrecherche berücksichtigen zu können.

Sollte eine Zuarbeit in punktgenauer Form nicht möglich sein, bitten wir nach Möglichkeit um folgende Aufteilung der Artenlisten mit Statusangaben und letztem Nachweis:

- 0 bis 500 m
- 500 bis 1.000 m
- bis 3.000 m

Im Anhang finden Sie eine Übersichtskarte, die zugehörigen Shape‐Dateien in der Projektion DHDN Gauß‐Krüger Zone 5.

#### **Aufgabe 4**

Erstellen Sie eine Verbreitungskarte für eine einzelne Art sowie eine Artenzahlkarte für eine Artengruppe. Speichern Sie die Karten mit einer Raster‐Quadrant‐Darstellung als Bilddatei ab.

#### **Aufgabe 5**

Filtern Sie eine Art ihrer Wahl mit Beobachtungen vor und nach 2000. Erstellen Sie für diese Art in MultiBaseCS eine Zeitraumkarte.

Stellen Sie diese Art im Modul *WebTile‐Karte* oder im Modul *Gis* in zwei unterschiedlichen Zeiträumen dar. Treffen Sie eine Aussage zur Verbreitungsentwicklung dieser Art.

#### **Aufgabe 6**

Beantworten Sie folgende Anfrage eines Planungsbüros:

Unser Büro wurde mit der Erarbeitung einer Umweltverträglichkeitsstudie und eines Artenschutzbeitrages beauftragt. Im Zuge der Bearbeitung führen wir eine umfassende Datenerhebung für den Untersuchungsraum durch. In diesem Zusammenhang möchten wir Sie bitten, uns die MultiBaseCS‐Daten für das Untersuchungsgebiet als punktgenaue Shape‐Datei sowie Excel‐Datei zur Verfügung zu stellen.

#### **Aufgabe 7**

Entwerfen Sie SQL‐Anweisungen für folgende Fragestellungen:

- Alle Vögel mit rechtlichem Schutzstatus ab dem Jahr 2010
- Alle Beobachtungen eines bestimmten Beobachters vor dem Jahr 1990
- Alle Libellen, deren Beobachtungsdatum in den Wintermonaten liegt

#### **Aufgabe 8**

Erstellen Sie Phänogramme für 3 verschiedene Libellenarten.

#### **Hinweis**

Die Shape‐Dateien für die räumlichen Abfragen in den Aufgaben 3 und 6 können Sie unter nachfolgender Adresse herunterladen:

https://www.MultiBaseCS.de/Downloads/Files/Anwenderschulung/Aufgaben.zip

# **Glossar**

**MagicMaps Tour Explorer:** Der MagicMaps Tour Explorer ist eine Software zur Planung von Wander‐ und Radwandertouren. Er enthält die amtlichen topographischen Karten im Originalmaßstab 1 : 25.000 und ist für alle Bundesländer Deutschlands erhältlich. Ein Kartensatz kostet etwa 50,‐ € und enthält, je nach Größe, Kartendaten aus bis zu 3 Bundesländern. Der MagicMaps Tour Explorer eignet sich besonders zur Verortung von Fundpunkten bei der Eingabe von Beobachtungsdaten. Darüber hinaus lassen sich die MagicMaps‐Karten auch im integrierten DesktopGis als Hintergrundkarten zur Darstellung von mehreren Fundpunkten verwenden.

**WebTileServer‐Kartenanzeige:** Die WebTileServer‐Kartenanzeige ist eine Kartenanzeige, die kachelbasierte Kartendienste aus dem Internet abruft. Mit dieser Kartenanzeige lassen sich OpenStreetMap‐Karten sowie weitere Kartendienste, zum Beispiel Luftbilder, anzeigen.

**WMS‐Kartenanzeige:** Die WMS‐Kartenanzeige zeigt Karten von Web Map Services an. Diese, ebenfalls internetbasierten Kartendienste werden unter anderem von den Landesvermessungsverwaltungen der Bundesländer angeboten und sind zum Teil kostenlos.